# MOJESODEXO.CZ – ZADÁVÁNÍ OBJEDNÁVEK PAPÍROVÝCH PRODUKTŮ

Uživatelský manuál

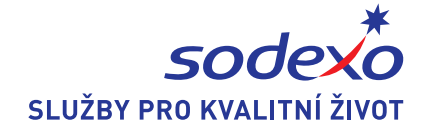

# **1. Objednávka**

Objednávku poukázek můžete standardně vytvořit prostřednictvím košíku vložení požadovaných produktů.

## **1.1 Objednávka přes košík**

Objednávku můžete provést prostřednictvím záložky **Objednávka** v hlavním menu, která zobrazí stránku s nabídkou produktů v barvou odlišených polích. V každém z nich je nabídka produktů daného typu. Jednotlivá pole jsou znázorněna na následujícím obrázku. Objednávku můžete provést také prostřednictvím záložek v levém postranním menu.

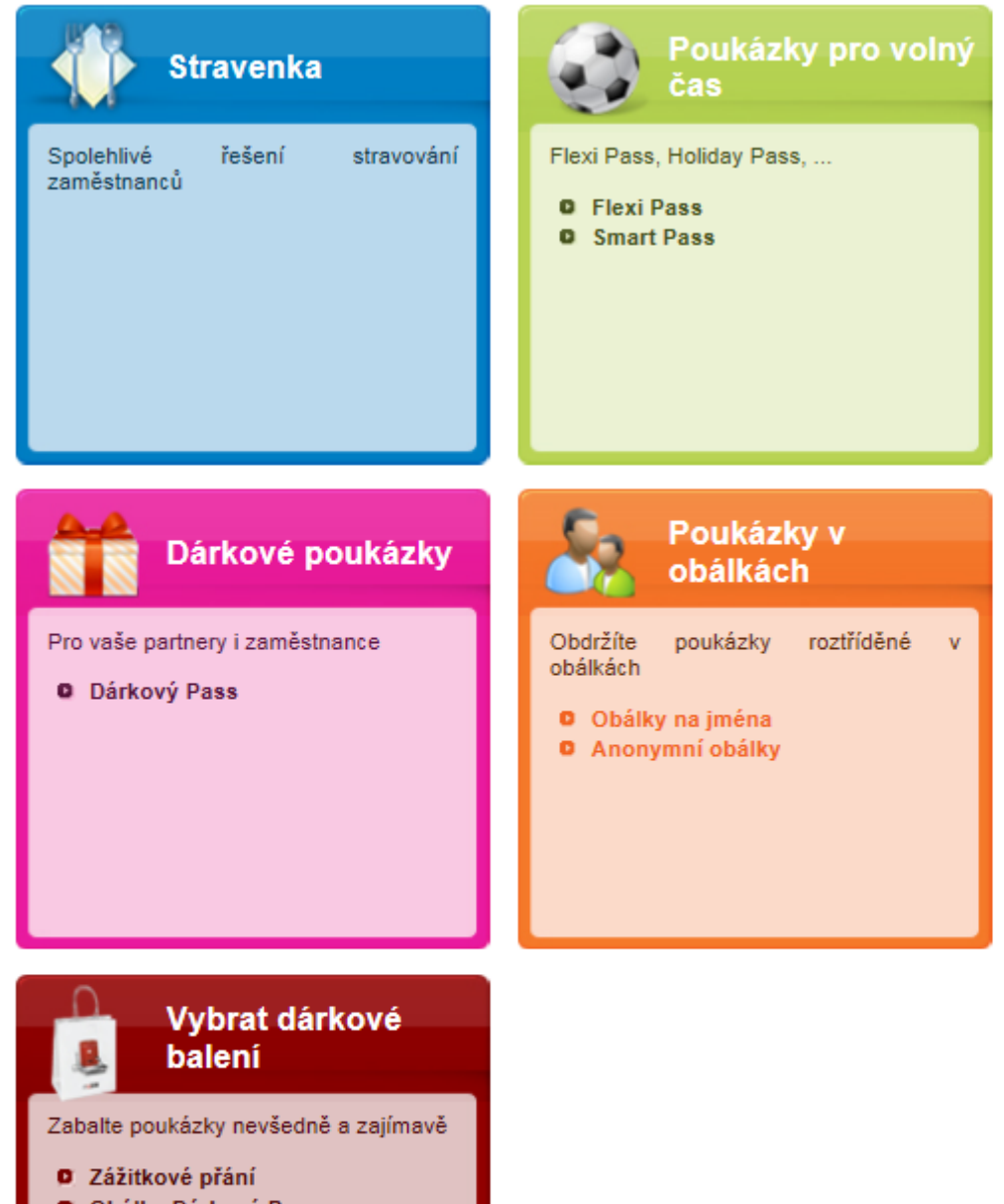

- **D** Obálka Dárkový Pass
- **D** Obálka Flexi Pass
- **D** Krabička
- **O** Dárkové balení universální
- **D** Dárkové balení sezónní
- **D** Pouzdro na stravenky
- **O** Obálka kombinovaná
- **D** Přání Krajka
- $\bullet$ Krabička modrá

Kliknutím na název produktu nebo skupin produktů zobrazíte výpis se všemi produkty daného typu. Výběrem skupiny **Poukázky pro volný čas** zobrazíte následující stránku, na níž můžete vybrat konkrétní produkty v počtu a hodnotě, které požadujete.

Úvodní stránka » Objednávka » Produkty » Poukázky pro volný čas

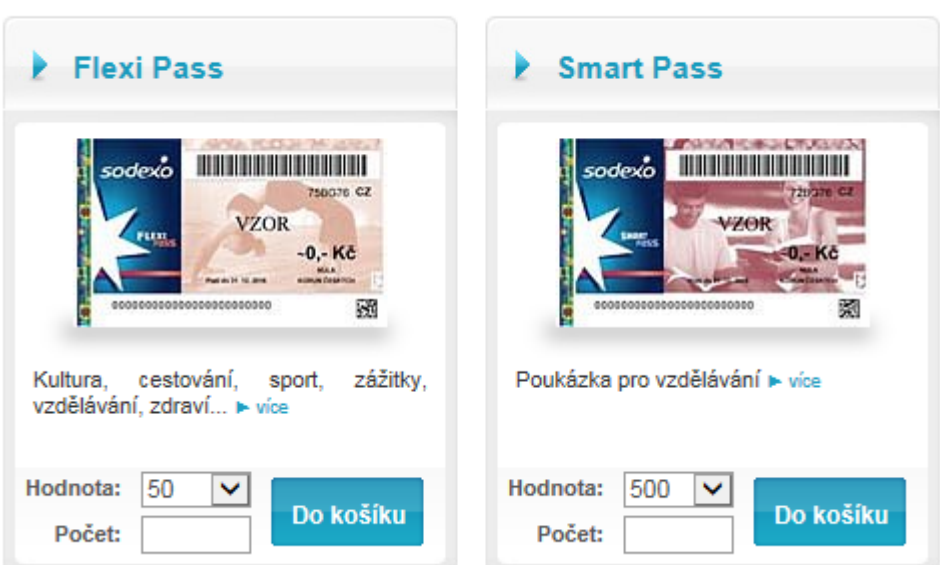

Produkt do nákupního košíku přidáte tlačítkem **Do košíku**. Funkce nákupního košíku je popsána v kapitole 2 Dokončení objednávky.

Pokud máte v košíku uvedenou aktuálně jednu adresu, jsou všechny produkty přidávány automaticky na ní. Pro přidání dalšího místa doručení můžete použít tlačítko **Více míst doručení** v košíku.

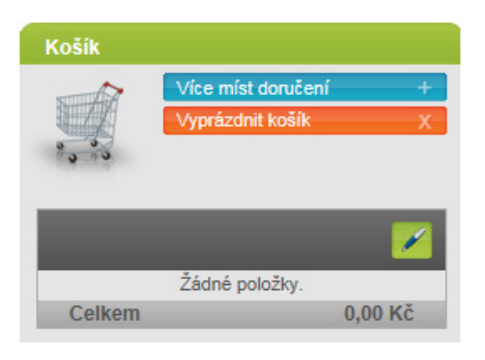

#### **1.2. Import poukázek v blocích**

Import poukázek v blocích umožňuje do systému naimportovat soubor obsahující strukturu míst doručení a pro ně přiřazené poukázky. Před každým potvrzením importu je třeba vybrat typ produktu, pro který se data importují. Importovaná data budou následně vidět v objednávkovém košíku, zařazená do příslušných sekcí dle adres doručení.

Import se provádí prostřednictvím záložky **Poukázky v blocích** v levém postranním menu, která je zvýrazněna na následujícím obrázku.

#### Poukázky v blocích

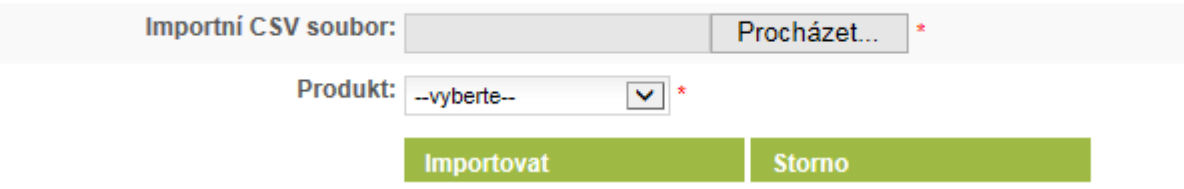

V následující tabulce je popsána strukturu importního souboru poukázek v blocích. V řádcích je popsána struktura sloupců importního souboru.

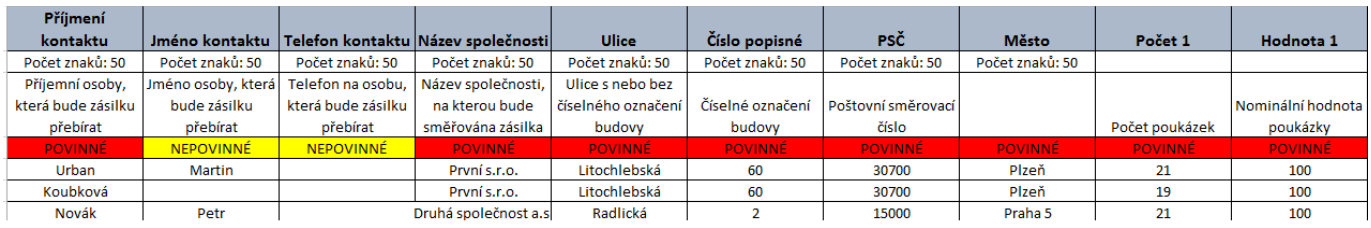

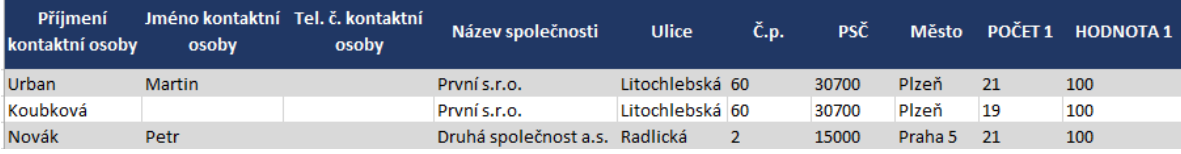

Soubor může obsahovat neomezené množství dvojic sloupců s počtem a hodnotou poukázek. Soubor musí být ve formátu CSV,(textový soubor s oddělovači) níže ukázka dat z tabulky.

```
Urban;Martin;;První s.r.o.;Litochlebská;60;30700;Plzeň;21;100<br>Koubková;;;První s.r.o.;Litochlebská;60;30700;Plzeň;19;100<br>Novák;Petr;;Druhá společnost a.s.;Radlická;2;15000;Praha 5;21;100
```
#### **1.3. Vybrat dárkové balení**

Pro objednání poukázek v dárkovém balení nebo speciální obálce slouží záložka **Vybrat dárkové balení** v levém postranním menu.

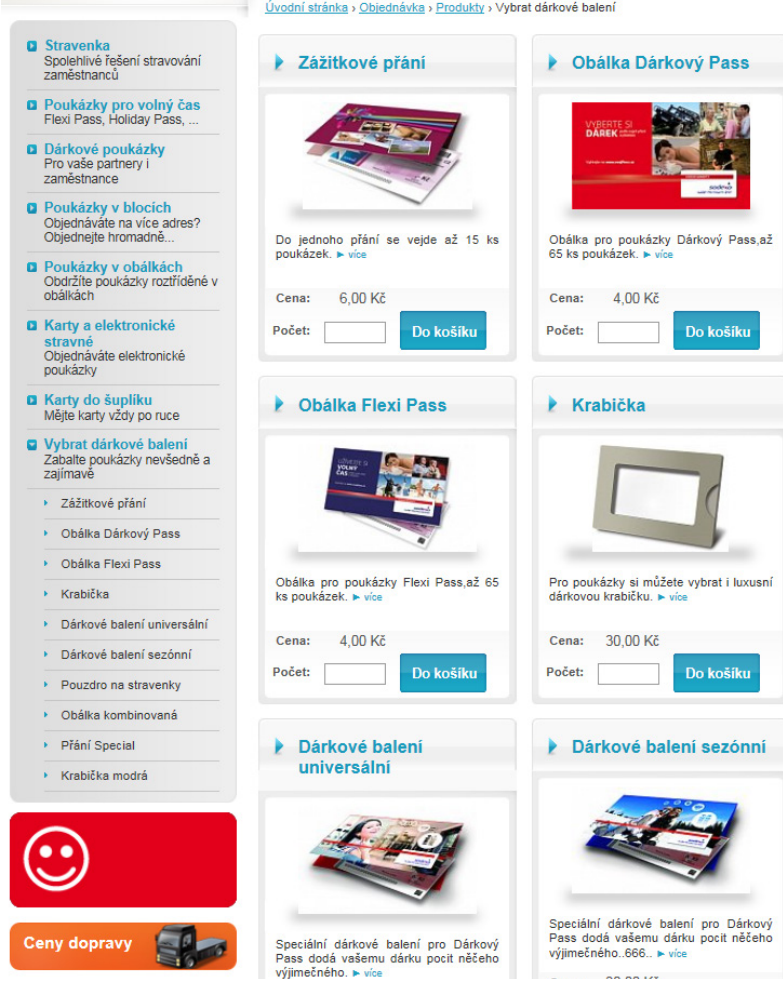

Počet produktů, které lze vložit do obalu je omezen jeho typem.

Pro dokončení sestavení bárkového balení je třeba zvolit možnost **Vložit do košíku**, dárkové balení se tak přidá k ostatním položkám v košíku.

### **1.4. Potvrzení objednávek podřízených účtů**

Potvrdit objednávky zadané podřízenými účty můžete prostřednictvím záložky **Přehledy** v hlavním menu. Stačí požadované objednávky v seznamu označit a potvrdit tlačítkem **Sloučit vybrané objednávky**. Pokud má podřízený účet nastavené příslušné oprávnění, může dokončit celou objednávku samostatně

#### Přehled objednávek

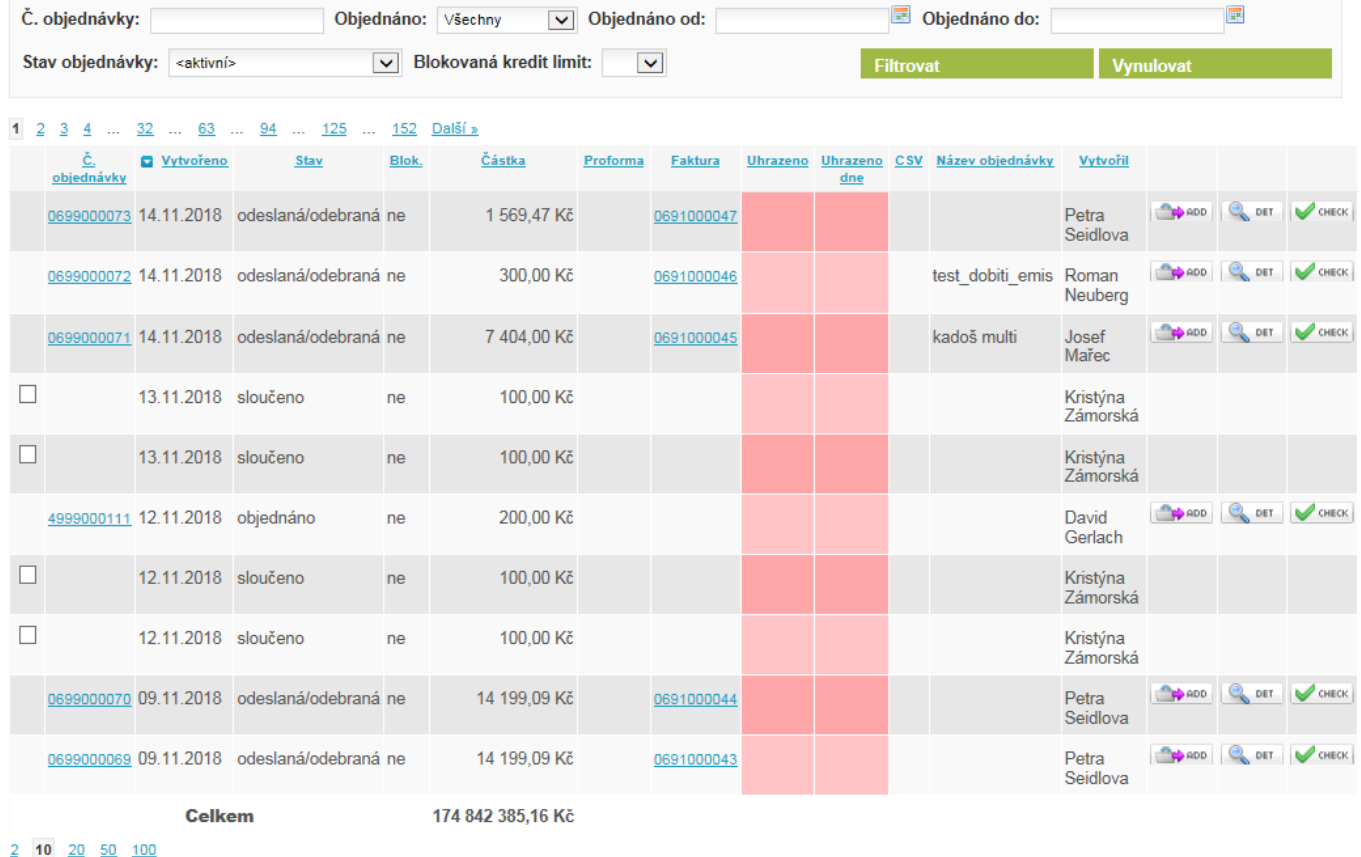

Pokud potvrzujete více objednávek, sloučí se a vloží do nákupního košíku.

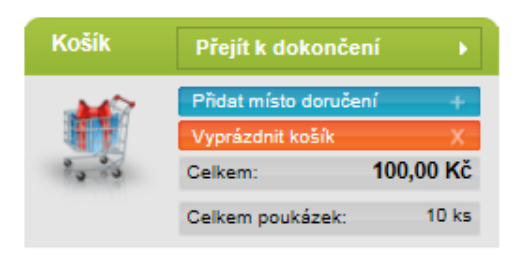

Sloučit vybrané do košíku

Popis nastavení uživatelského oprávnění podřízených účtů najdete v manuálu Administrace účtu v kapitole 1.3 Správa podřízených účtů.

# **2. Dokončení objednávky**

Košík je zobrazen v pravé části obrazovky

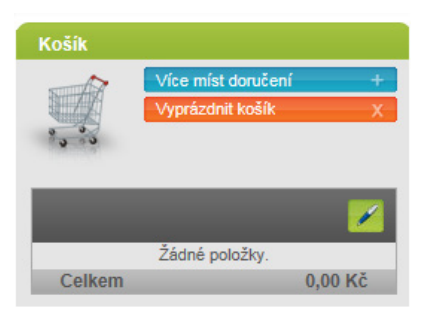

Adresy doručení i produkty pro danou objednávku můžete upravovat nebo mazat. K úpravě slouží tlačítko pera bezprostředně vedle částky a ke smazání pak křížek v oranžovém poli. Oba symboly jsou znázorněny na následujícím obrázku.

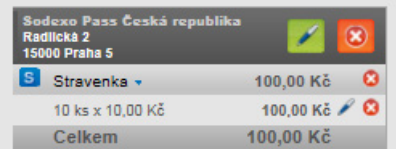

Pro dokončení objednávky je třeba zvolit tlačítko **Přejít k dokončení** v nákupním košíku. Jeho stisknutím vyvoláte vícekrokový průvodce dokončením objednávky.

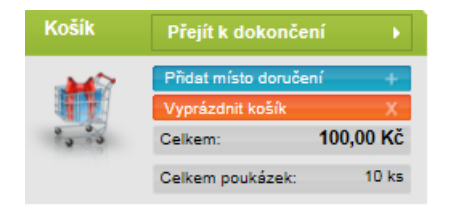

#### **2.1. Adresy bez kontaktních osob**

Pokud se v objednávce vyskytuje adresa, ke které dosud nebyla přiřazena zodpovědná osoba – zobrazí se nejprve stránka pro výběr kontaktních osob.

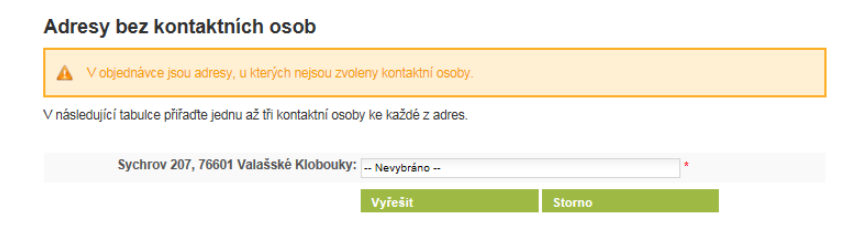

Pro jednu adresu můžete zvolit maximálně tři kontaktní osoby.

### **2.2. Výběr loga**

V závislosti na podmínkách daných smlouvou je vám umožněn výběr loga, které si přejete na jednotlivé poukázky natisknout.

Výběr loga na poukázky

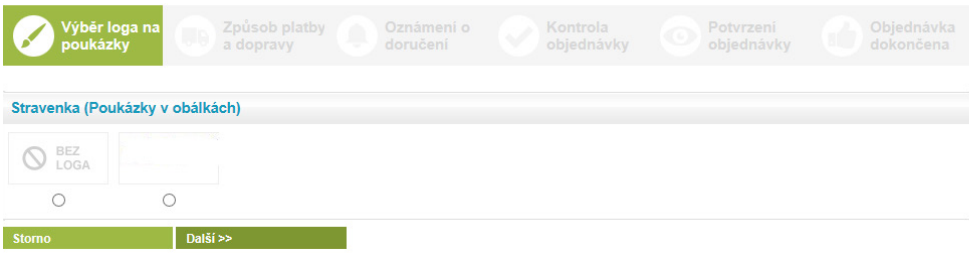

## **2.3. Způsob platby a dopravy**

Zde si můžete zvolit způsob platby a dopravy k jednotlivým místům doručení.

Pokud objednávka obsahuje adresu doručení, která je shodná s fakturační, a požadujete-li doručení tištěné faktury, bude tištěná faktura automaticky odeslána na fakturační adresu definovanou v administraci.

Pokud v objednávce není žádná adresa doručení shodná s fakturační adresou, je zákazníkovi nabídnuta možnost poslat fakturu zvlášť na fakturační adresu, nebo ji zaslat na jednu z adres doručení objednávky.

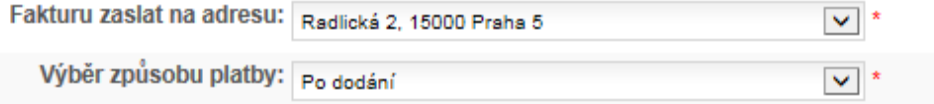

Pokud vyberete možnost zaslání tištěné faktury zvlášť na fakturační adresu, bude vám tato služba zpoplatněna podle vašeho aktuálního ceníku.

Vaši objednávku také můžete pro vlastní identifikaci libovolně pojmenovat v poli "vlastní název objednávky"

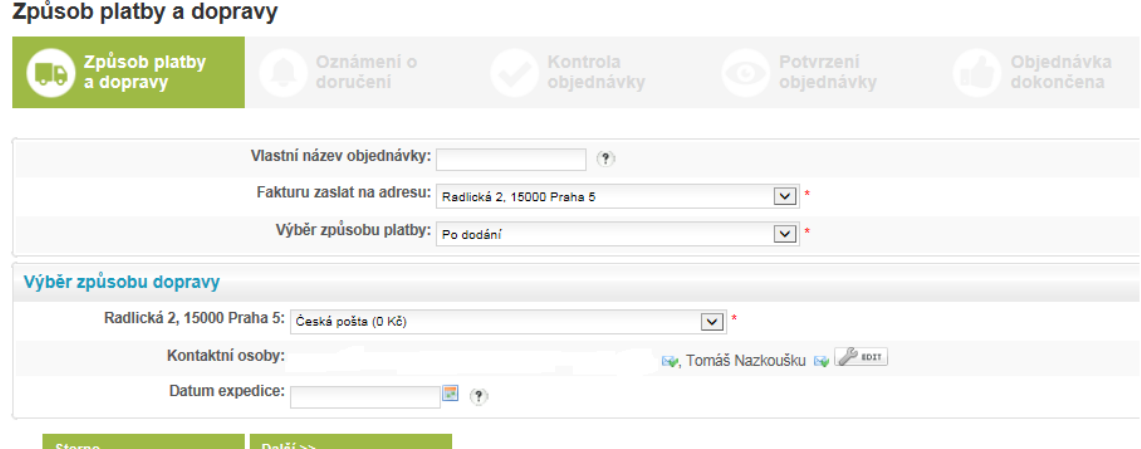

### **2.4. Oznámení o doručení**

V závislosti na osobním nastavení (více návod administrace účtu – kapitola 1.1.2. - Notifikace v manuálu Administrace účtu) máte možnost v rámci objednávky určit, zda si přejete informovat o doručení objednávky – sms zprávou a e-mailem.

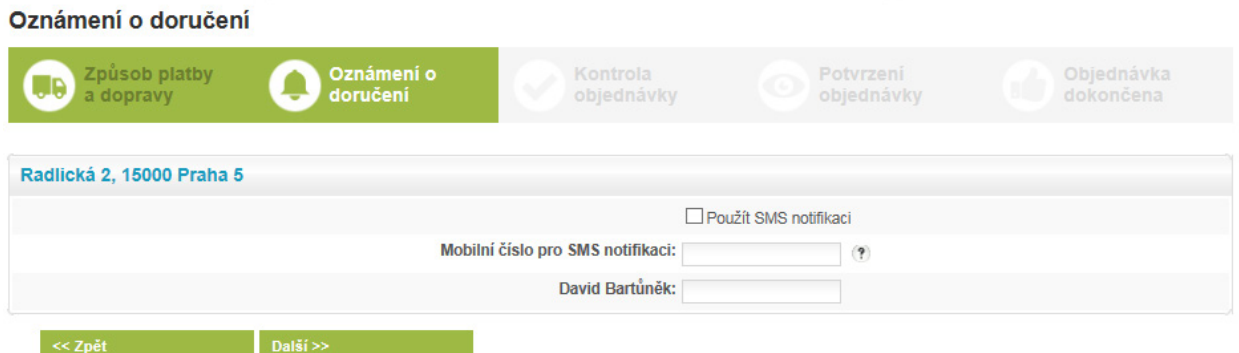

#### **2.5. Kontrola objednávky**

Zde můžete provést kontrolu celé objednávky před jejím závazným potvrzením.

Stránka se skládá ze dvou částí. V první se nachází sumář celé objednávky s možností zobrazení detailu poukázek v objednávce.

#### Kontrola objednávky

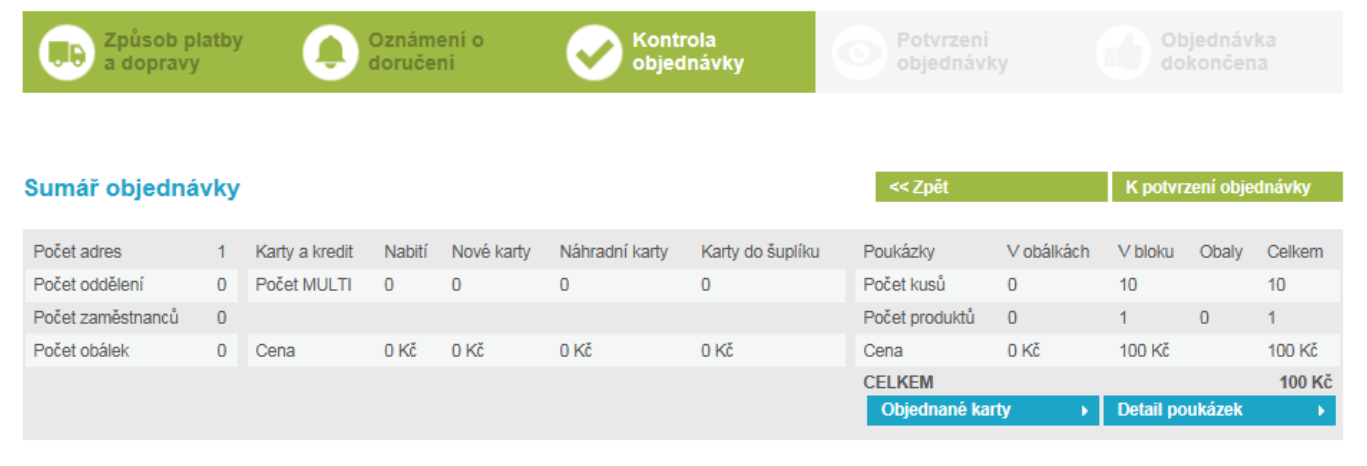

V druhé části se nachází informace o adresách doručení s grafickým náhledem štítku dopravce.

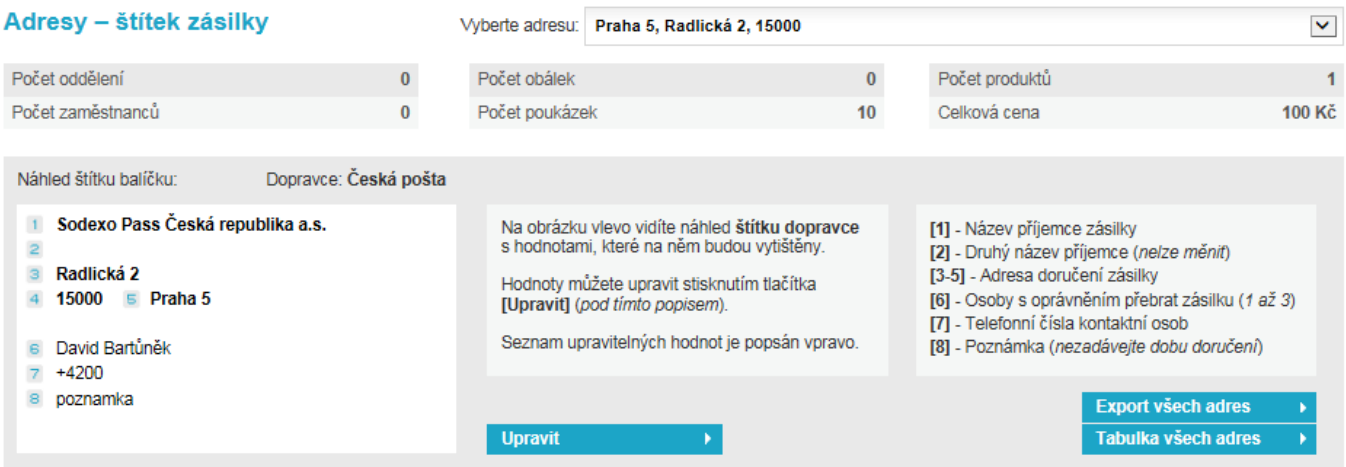

Pro případnou editaci záznamů slouží možnost **Upravit.**

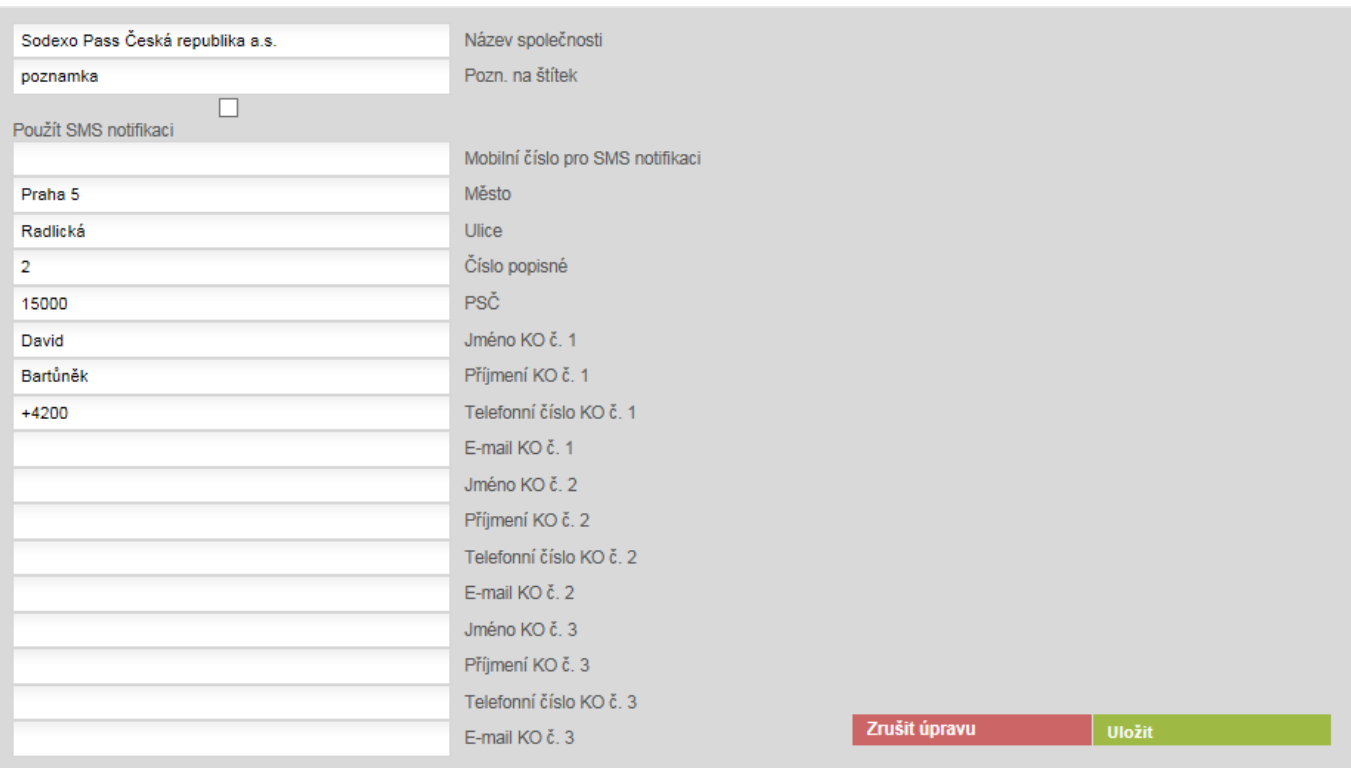

Další možnosti, v rámci adres doručení jsou **Export všech adres** do formátu CSV a T**abulka všech adres**. Druhá z možností adresy vypíše přímo na validační stránce.

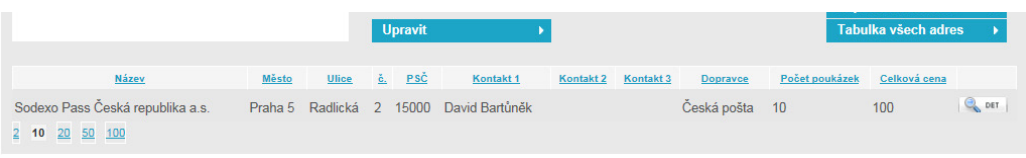

Pro rychlé promítnutí detailu adresy ze seznamu slouží tlačítko DET v umístěné u každé adresy v pravé části tabulky.

#### **2.6. Potvrzení objednávky**

Po stisknutí tlačítka K potvrzení objednávky na validační stránce se zobrazí celkový přehled objednávky včetně provizí, dopravy, i případných slevových akcí. V tomto kroku je potřeba odsouhlasit obchodní podmínky a dokončit objednávku.

Potvrzením je objednávka závazně objednaná.

#### Potvrzení objednávky

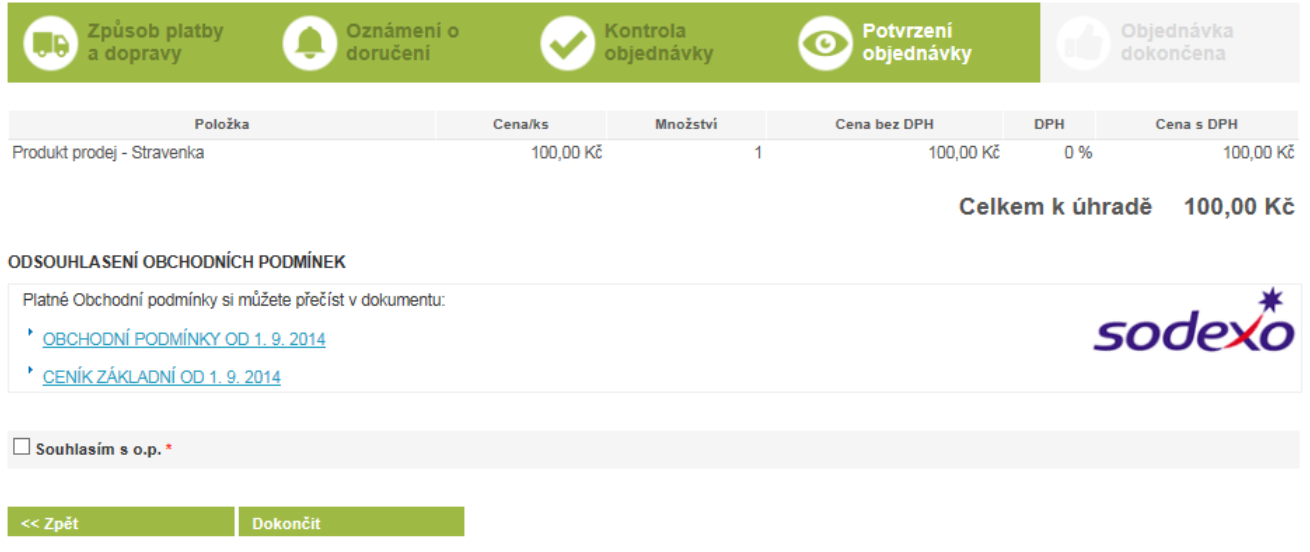

#### **2.7. Dokončení objednávky**

K dokončení objednávky se dostanete přes tlačítko "Dokončit" (obrázek výše) V posledním kroku se zobrazí stránka s odkazy na PDF dokumenty objednávky nebo faktury či proforma faktura. Rovněž odchází notifikace o dokončené objednávce na kontaktní osobu dle nastavení účtu.

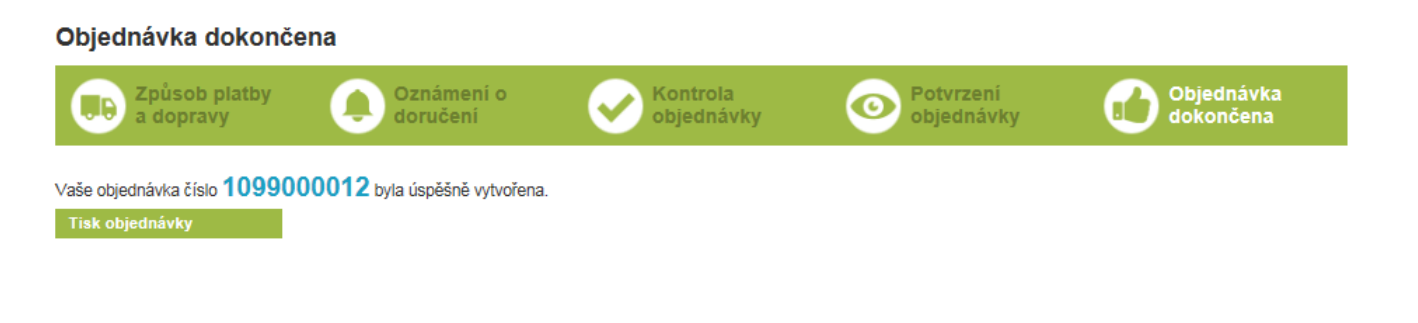

**Sodexo Benefity** Radlická 2, 150 00 Praha 5 Infolinka: 233 113 435 po–pá: 8.00–17.00

info.cz@sodexo.com www.sodexo-benefity.cz www.mojesodexo.cz